# **How to Import and Attach Files from OneDrive**

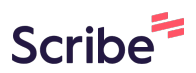

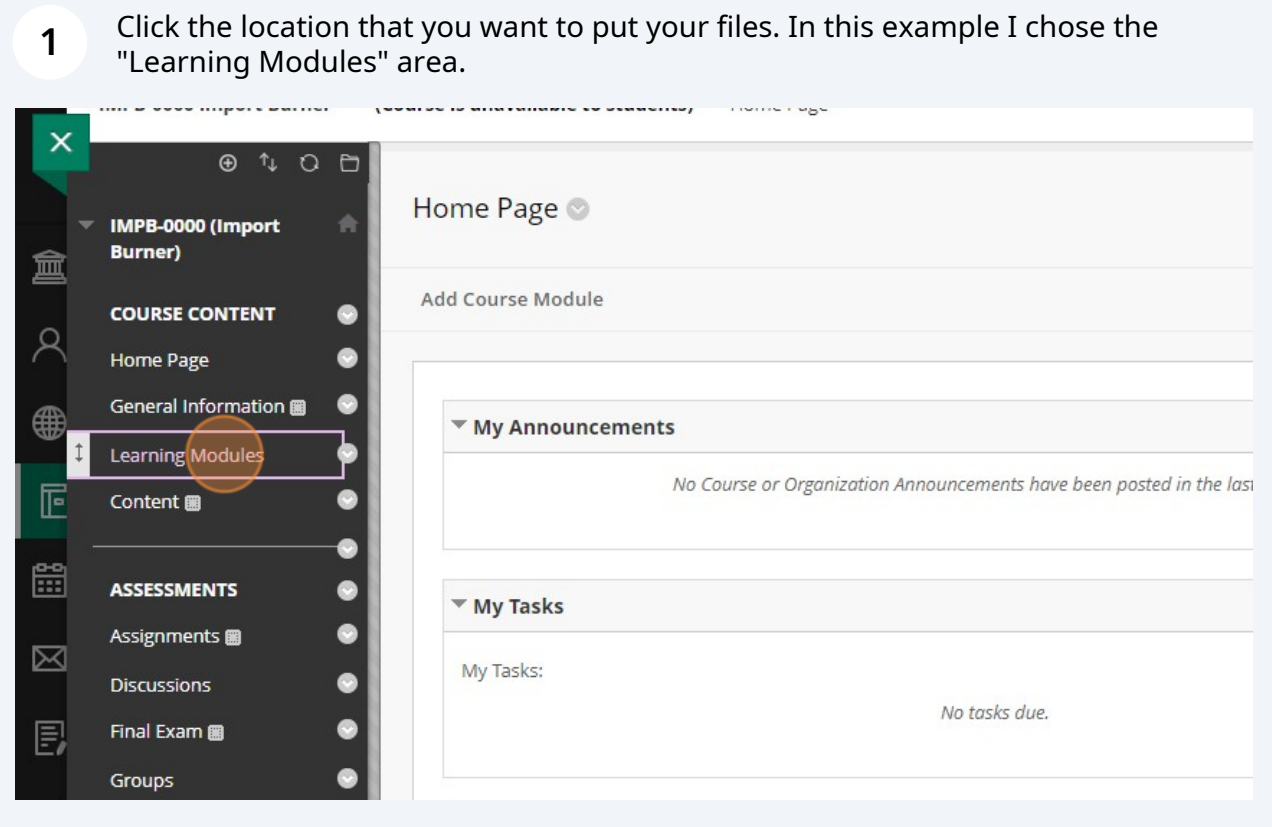

# Go to Build Content and then click "Item"

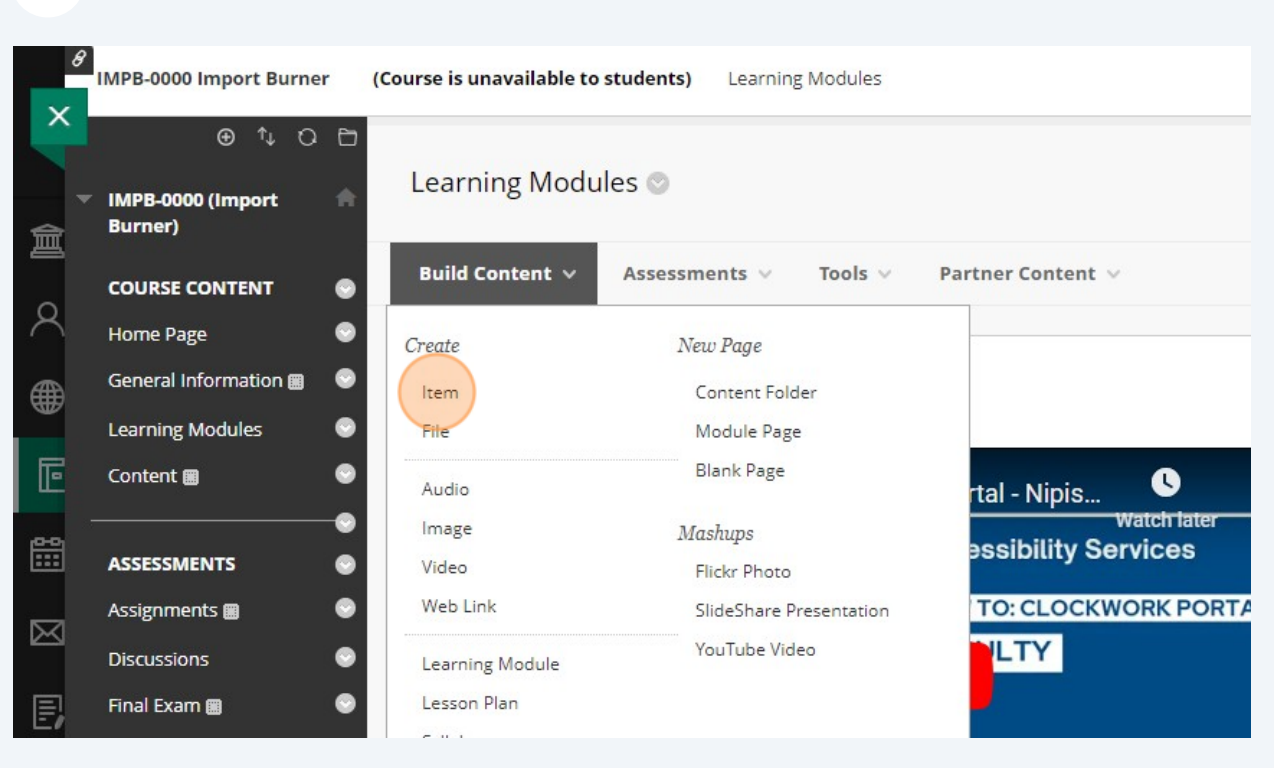

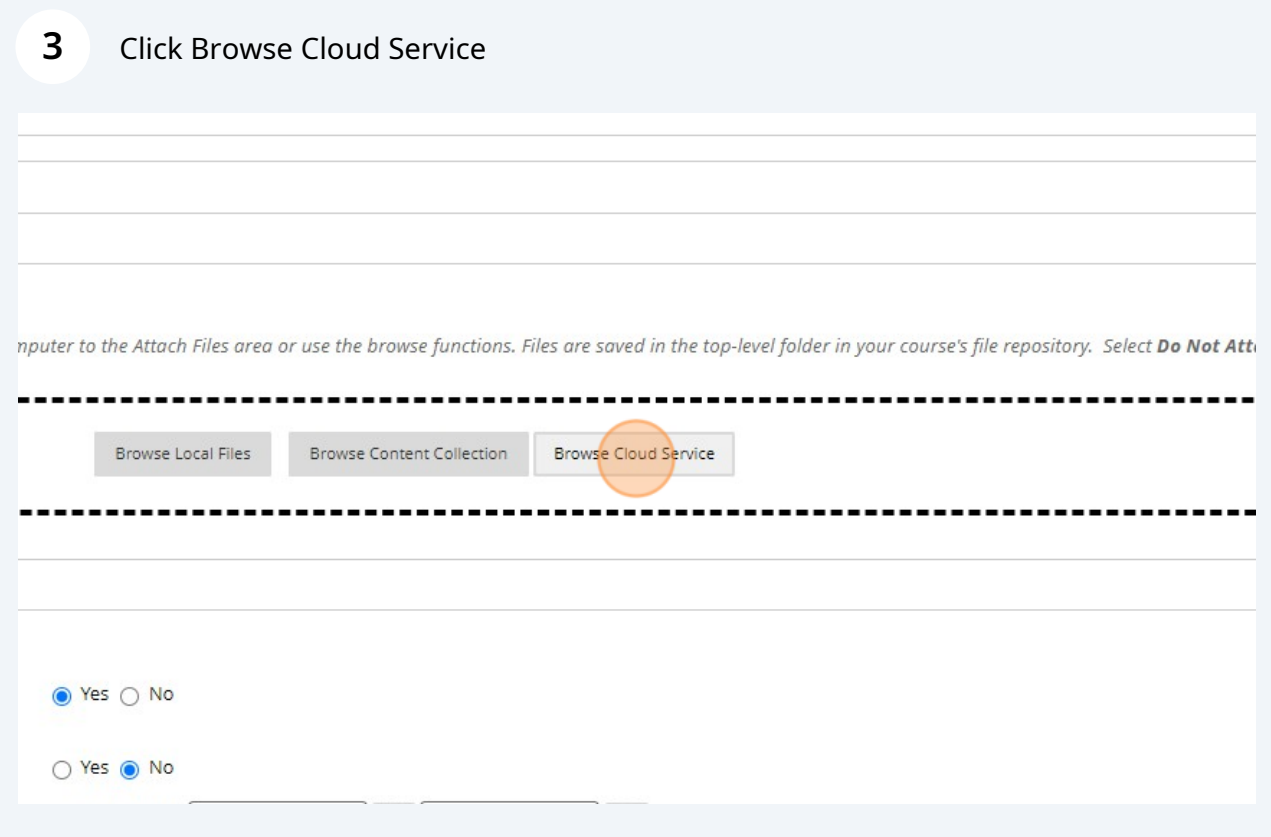

### **4** Click "One Drive"

# **5** Select the file that you want to add, then click the button called "Select 1"

#### **6** Click "Import"Resources **團**  $\bullet$  $\boxed{p}$ 1 file se **Back**  $\bullet$ eς ø **ATTACHMENTS**  $\bullet$ ard Collaborate<sup>®</sup> You can drag files from your computer to the Attach Files a  $\Box$ Tools  $\bullet$ ---------------- $\bullet$ iai Attach Files  $\bullet$ **Browse Local File** nail Chapter 1\_2023...ecordings.m  $p4$ ø ..........**.**  $95MB$  $\bullet$ Support  $\bullet$ **STANDARD OPTIONS**  $\bullet$ Il Support  $\bullet$ Permit Users to View this  $\qquad \qquad \bullet$  Yes  $\bigcirc$  No Content Track Number of Views ○ Yes ● No **Management** and the company's company of

Change the name to something meaningful

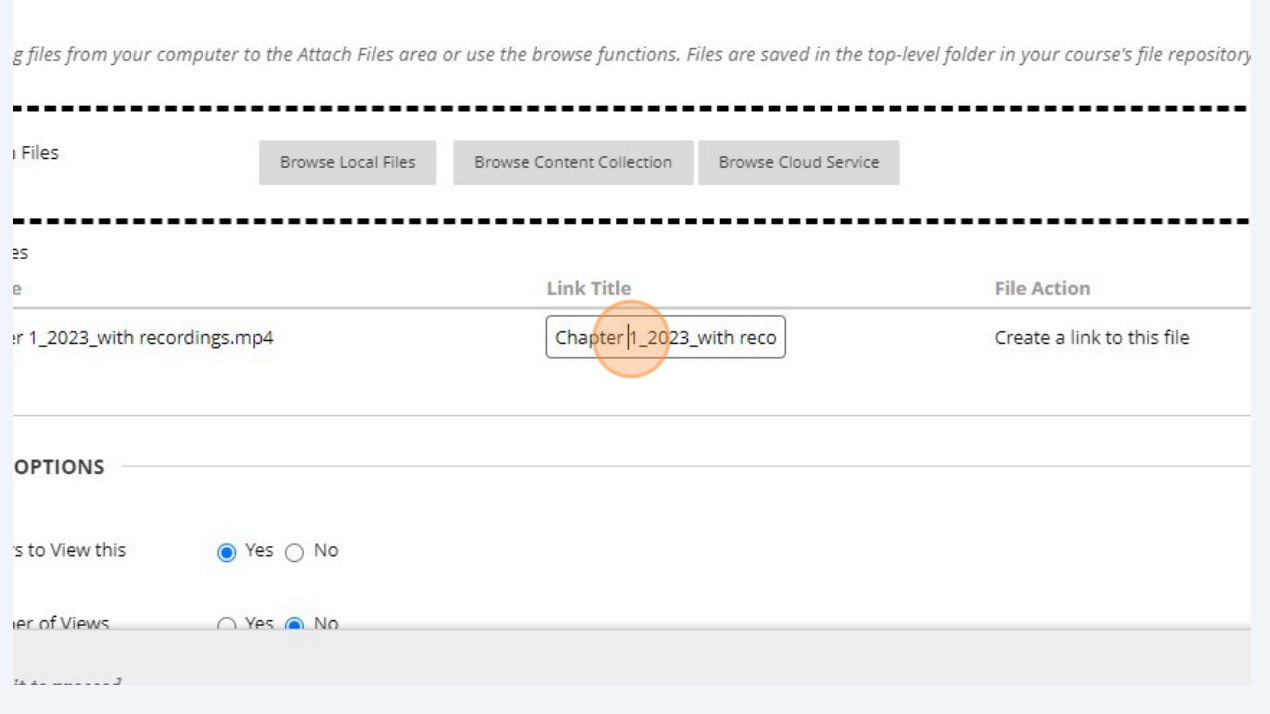

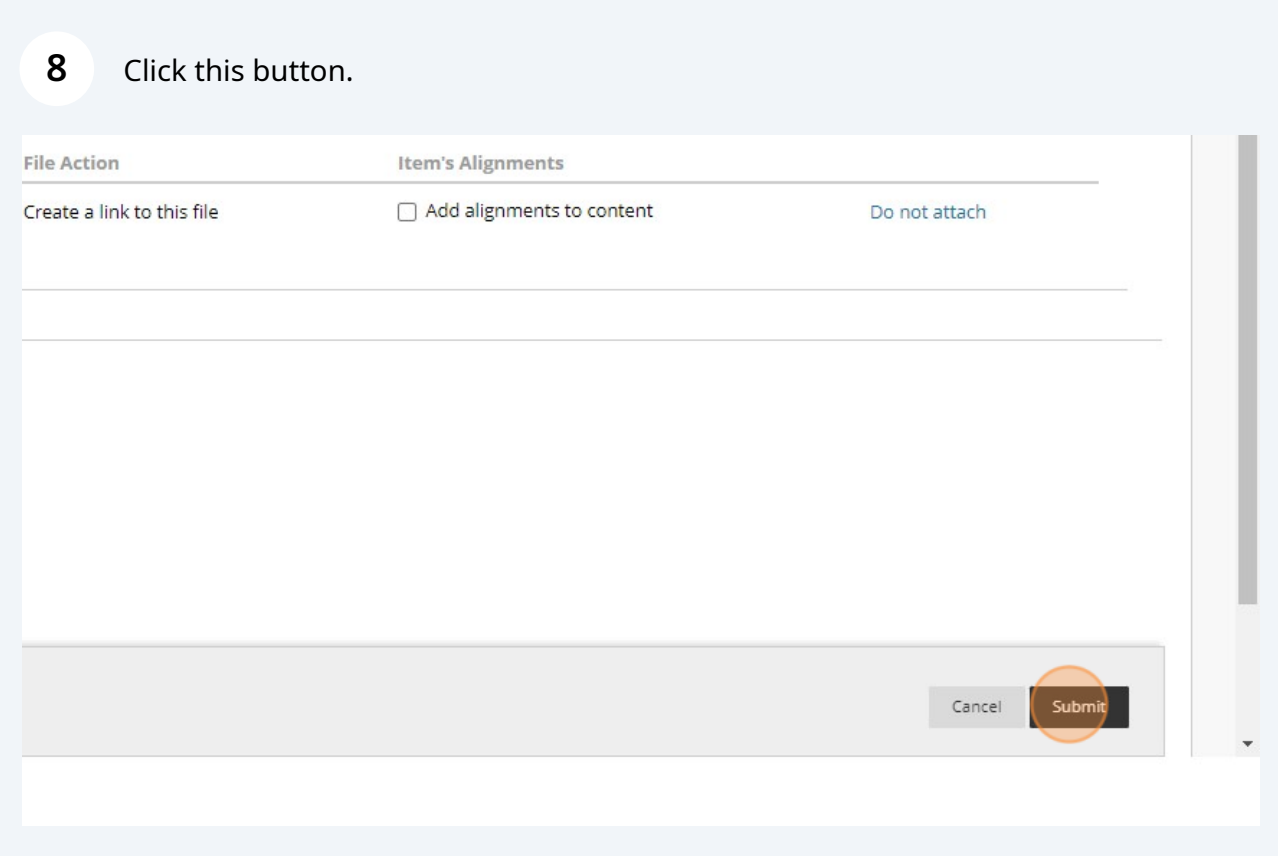

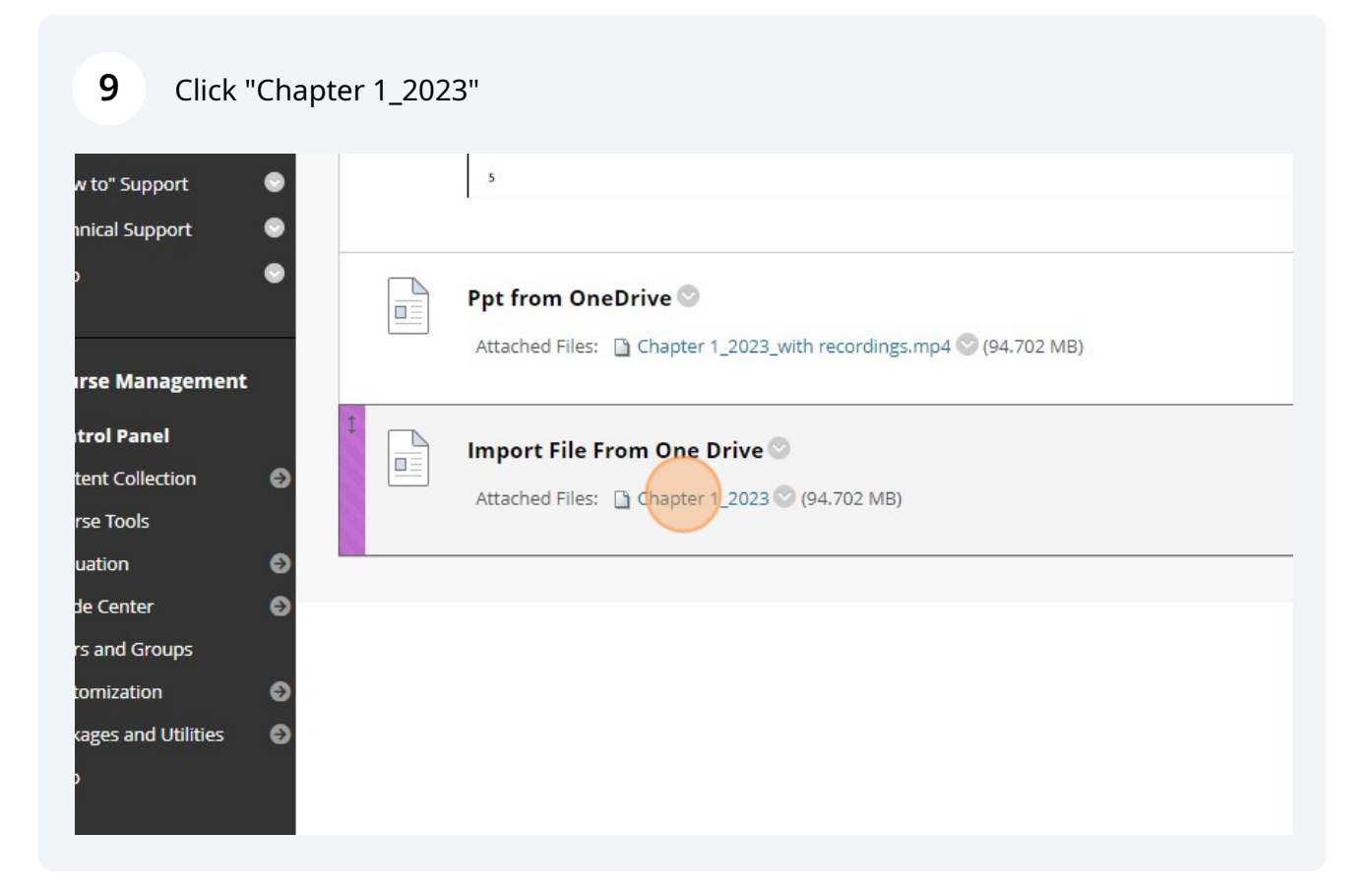